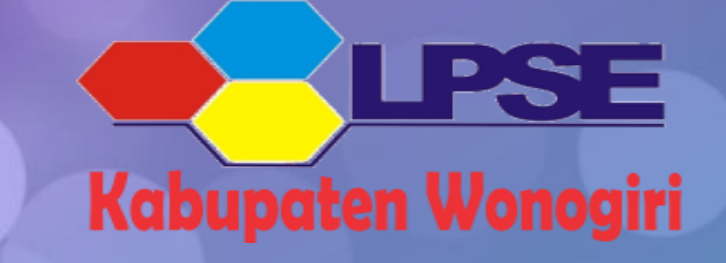

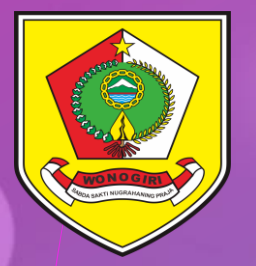

## TATA CARA REGISTRASI DAN VERIFIKASI PENYEDIA BARANG/JASA

**Berdasarkan Surat Edaran Deputi Bidang Monitoring - Evaluasi dan Pengembangan Sistem Informasi Lembaga Kebijakan Pengadaan Barang/Jasa Pemerintah No. 2 Tahun 2020 tentang Syarat Dokumen Pembuatan Akun Sistem Pengadaan Secara Elektronik Bagi Pelaku Usaha Pada Fungsi Layanan Pengadaan Secara Elektronik.**

## **Langkah 1**

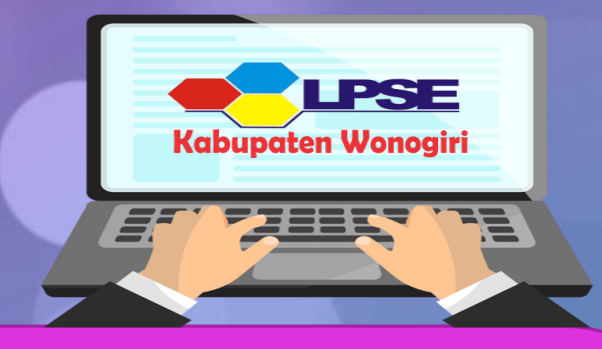

1. **Mendaftar online secara mandiri pada lpse.wonogirikab.go.id 2. Klik Pendaftaran Penyedia, masukkan email perusahaan/penyedia 3. Konfirmasi pendaftaran dikirim via email, periksa pada inbox/spam. Klik "Konfirmasi" dan isi Form Registrasi Penyedia.**

## **Langkah 2**

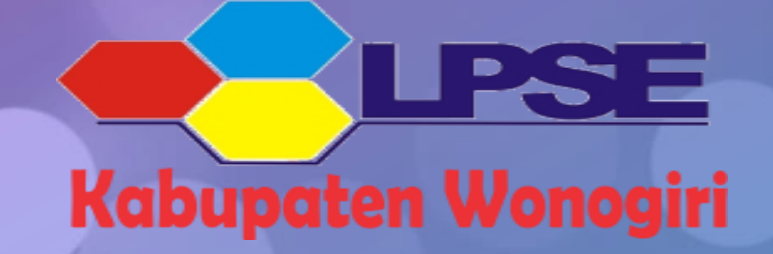

- **1. Mendaftar Verifikasi online pada bit.ly/VerifikasiPenyediaWonogiri.**
- **2. Mengisi form buku tamu dan mengunggah file dokumen penyedia yang telah di scan :**
	- **a. KTP Direktur/Pemilik Usaha**
	- **b. NPWP Perusahaan untuk Badan Usaha/NPWP Pemilik Usaha untuk Usaha Perorangan**
- **3. Verifikator akan menghubungi penyedia untuk memeriksa kesesuaian data yang diunggah dengan dokumen asli secara online melalui Video Call. 4. Apabila semua tahapan telah dilalui dan dinyatakan lengkap, maka akun akan diaktifkan oleh verifikator dan penyedia akan dikonfirmasi melalui email yang terdaftar.**

## **Langkah 3**

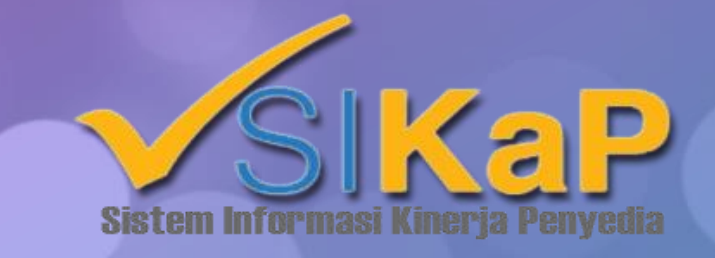

- **1. Login ke web LPSE Kab. Wonogiri pada alamat lpse.wonogirikab.go.id 2. Lakukan Agregasi Data Penyedia dengan cara :**
	- **- Pilih menu "Klik di sini"**
	- **- Isikan data untuk login agregasi**
	- **- Klik menu "Lakukan Aktivasi"**
- **3. Akun Anda sudah bisa digunakan untuk login di semua LPSE dan aplikasi SIKAP**
- **4. Penyedia wajib mengisi data kualifikasi (profile) Badan Usaha atau Usaha Perorangan pada aplikasi SiKAP melalui alamat sikap.lkpp.go.id, menggunakan akun yang sama untuk login di SPSE.**
- **5. Login ke web LPSE Kab. Wonogiri untuk mengintegrasikan data SIKAP dengan SPSE.**
	- **- Klik menu Data Penyedia**
	- **- Pilih "Integrasi SiKAP"**